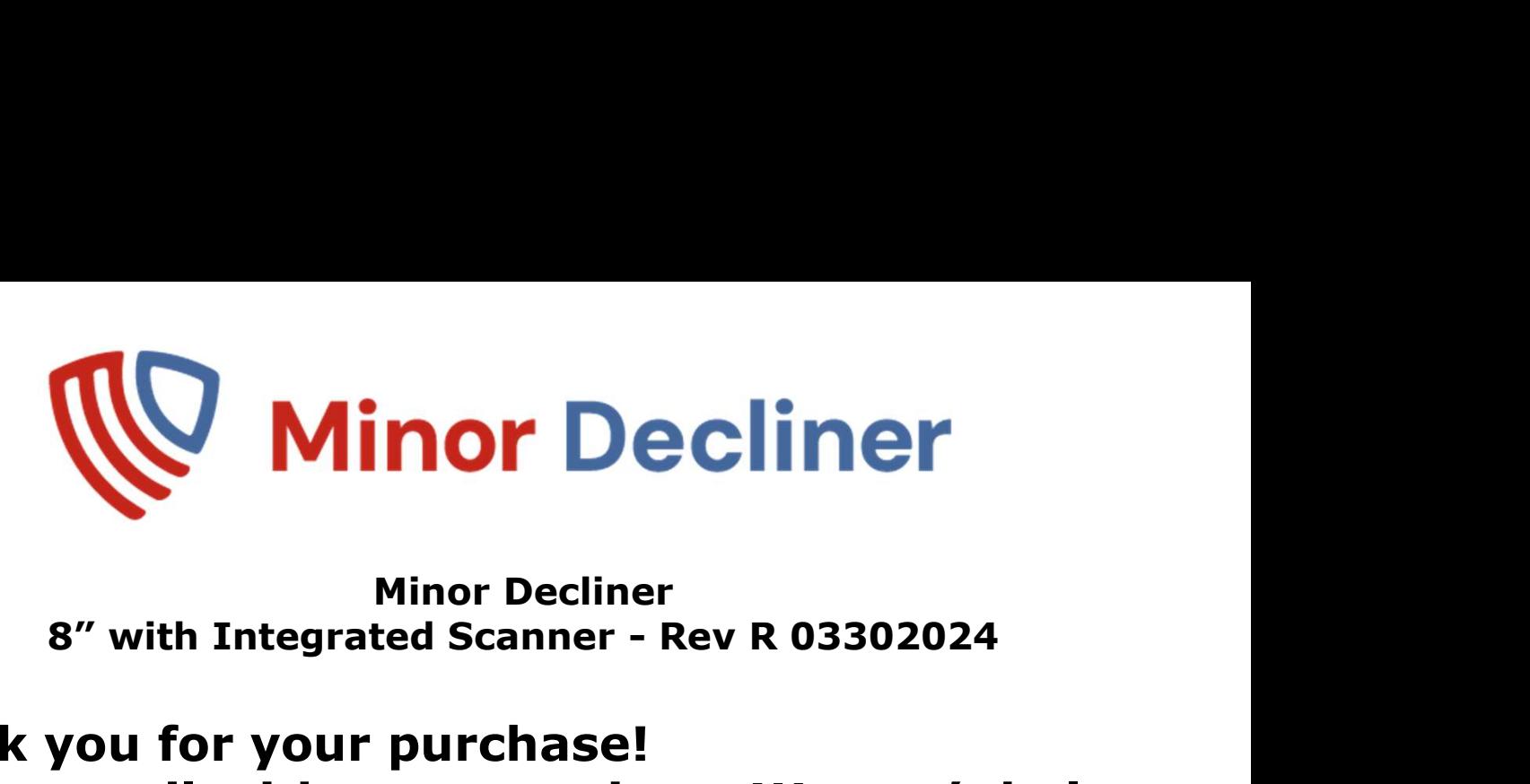

Minor Decliner

Thank you for your purchase! Call or email with any questions. We can't help you if you don't call.

If for **ANY** reason you are considering returning the system, please contact us to make it right. We are a small business where every customer is important. We want you to be completely satisfied.

Call anytime 24/7! Ron @ 888-310-4001 or ron@minordecliner.com

## Always verify Tablet correct DATE. Needed to calculate AGE correctly

1 ID Scanning to check age is free and unlimited. for Fake Checking Please see page 11-18 about Fake ID Checking and 6 free fake scan credits. Internet is needed

### Important Notes

#### **Correct Drivers License Bar Code to Read**

Sometimes there are several barcodes to read on Drivers license

This varies state to state. Please scan the PDF417 barcode as shown below

Please line up the scan so the blue triangle / red line is at the center of the correct bar code

If necessary, cover the others with your thumb or finger to insure you are reading the correct barcode.

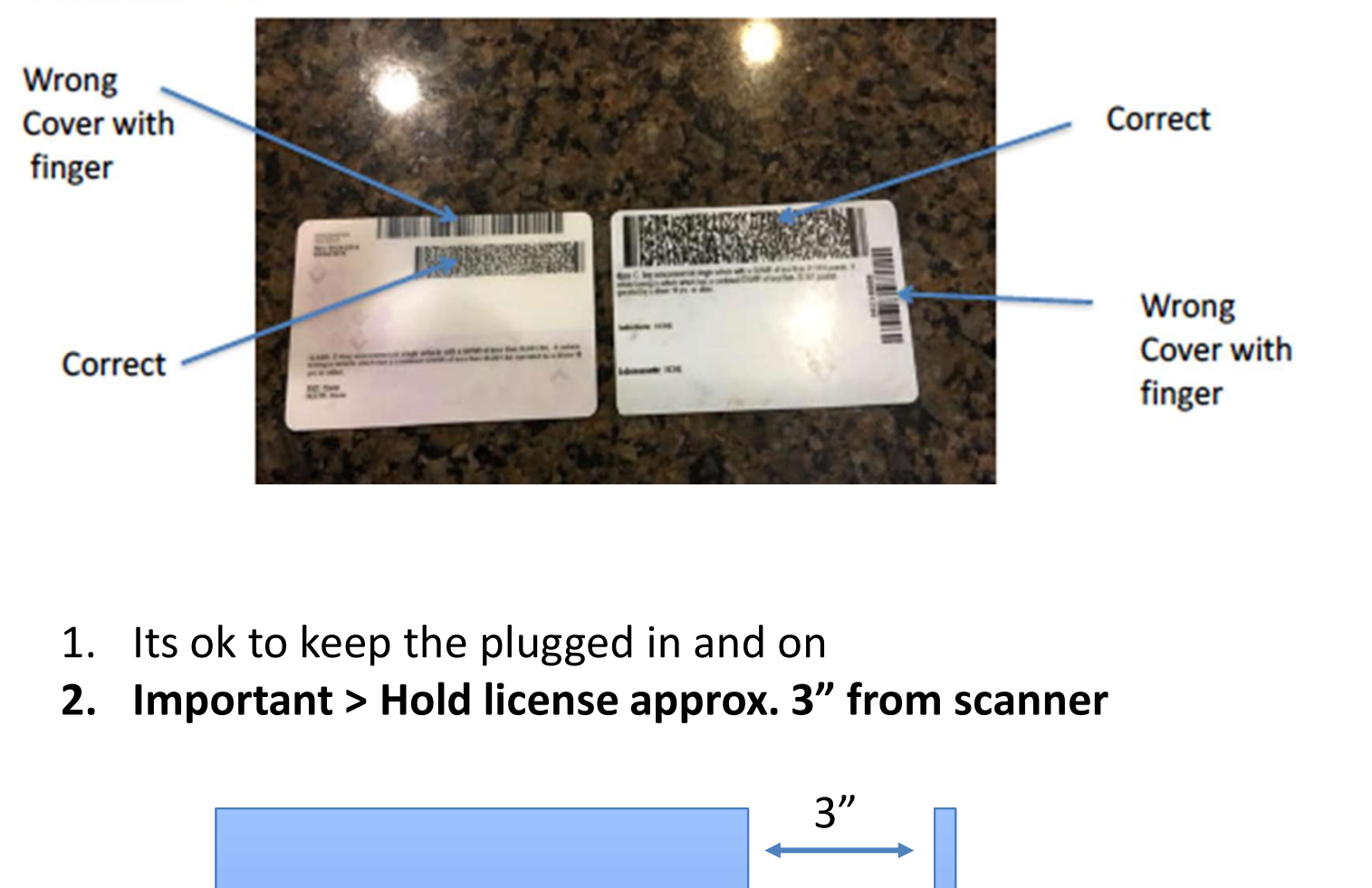

- 
- 

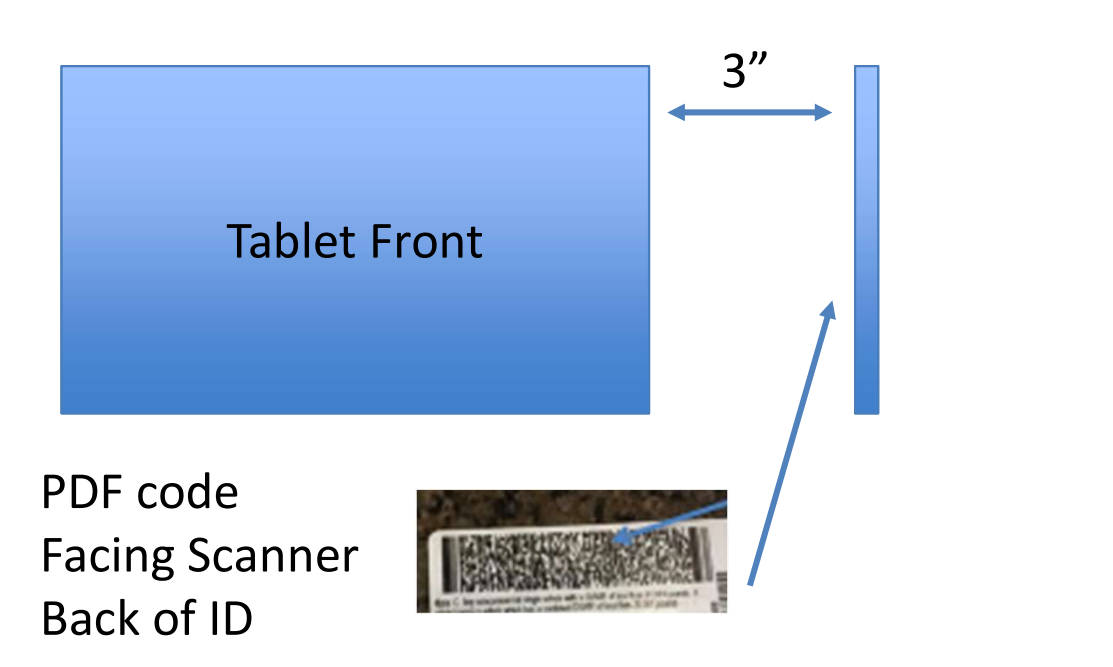

## Easy Set up

Step 3 : Turn on Tablet

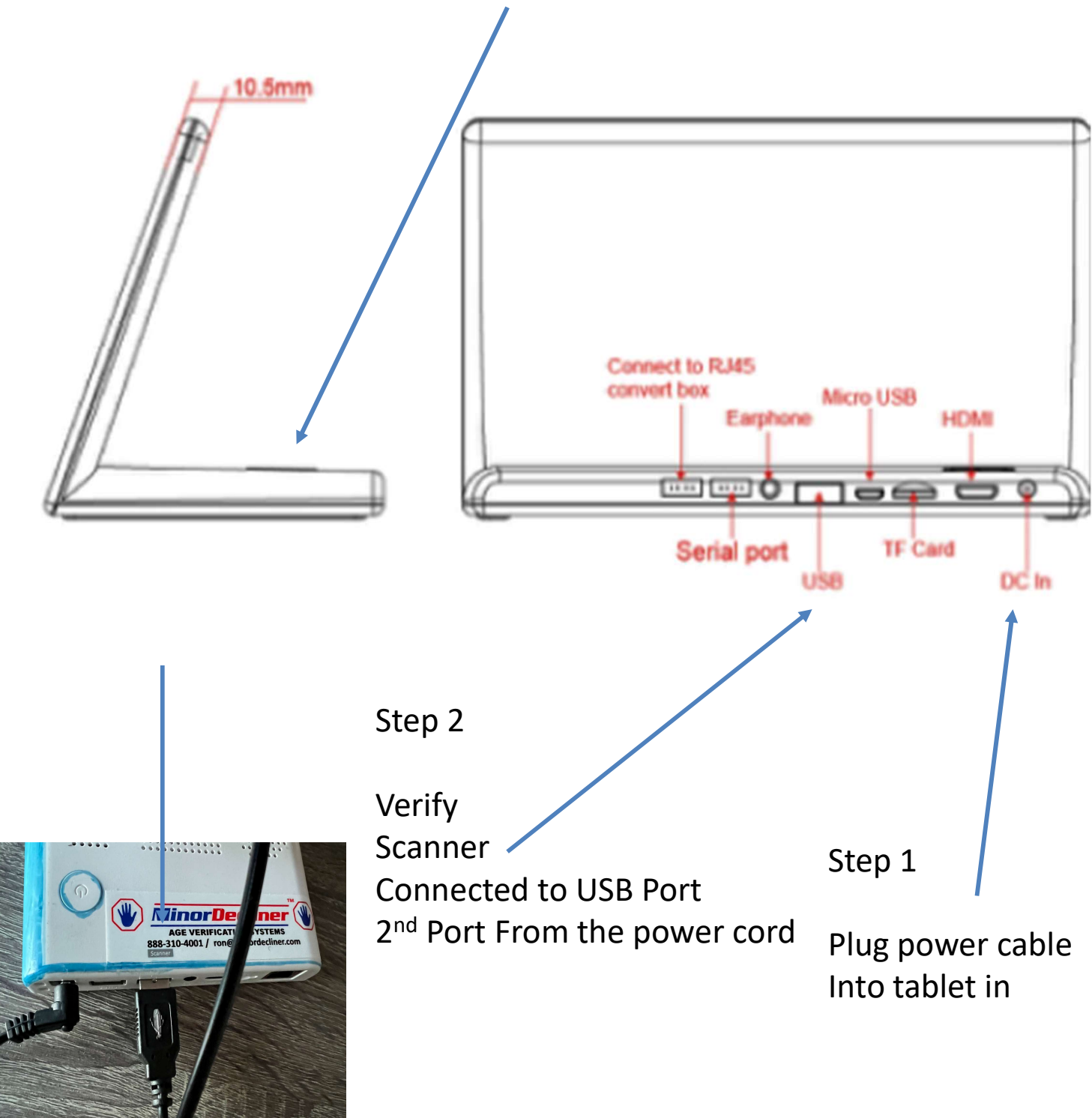

After you have worked with the system for a while, consider using a Velcro Strip to make sure the tablet does not get accidentally knocked off your counter. If one is not in your Box, contact us and we will send you one for Free!

## #2 – Apply as shown Don't block vent holes

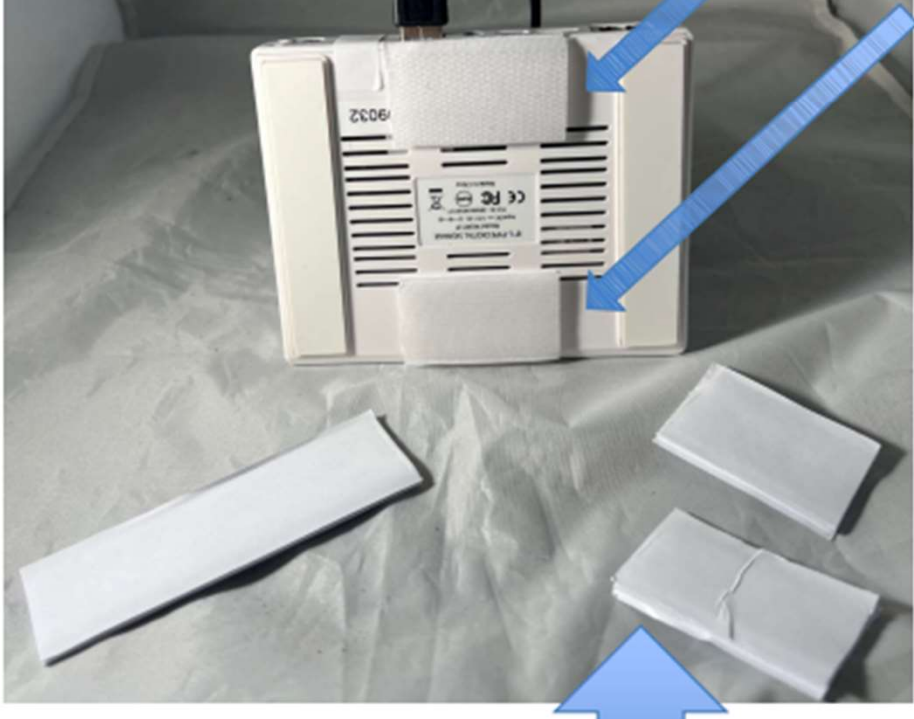

#1 – Cut Strip in  $\frac{1}{2}$ 

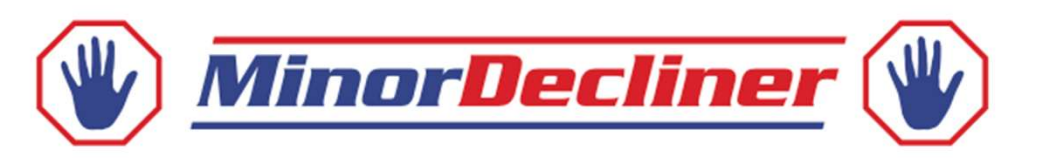

## **Thank you for your order!**

If you have any questions as you install and implement your new age verification system, view our Product Tutorial Videos:

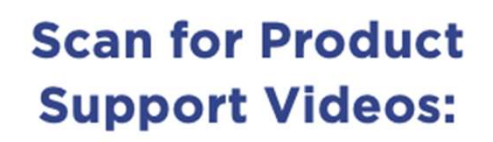

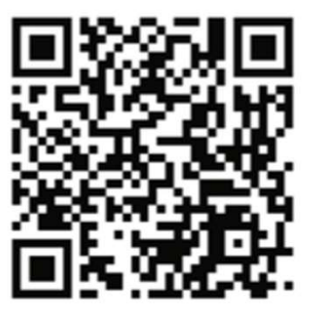

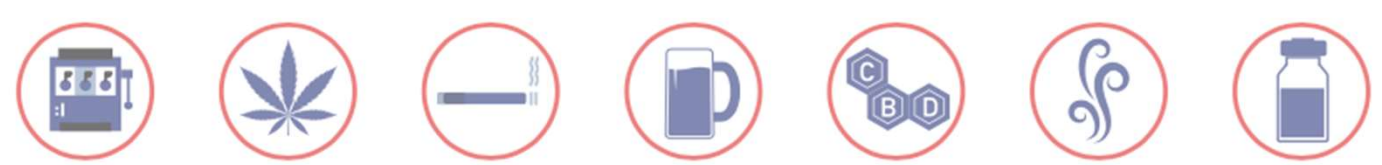

Thank you so much for purchasing your system!

We are a small US based family business, and we do everything we can to answer questions and provide great support! For any questions or assistance at all, please call us @ 888-310-4001 or email @ ron@minordecliner.com We will contact you asap to resolve your issue or question.

Common question  $#1$  – The scanner not scanning an ID. If the scanner is not reading the ID, watch the video  $-$  it's a quick fix If you still need help, call or email as above. We like to do video calls to troubleshoot, so let us know if you have apple or android phone for the video call.

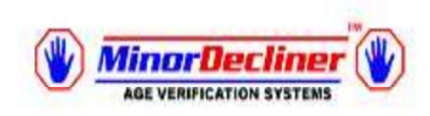

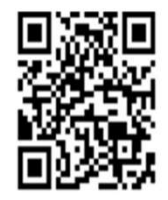

## Easy Set up

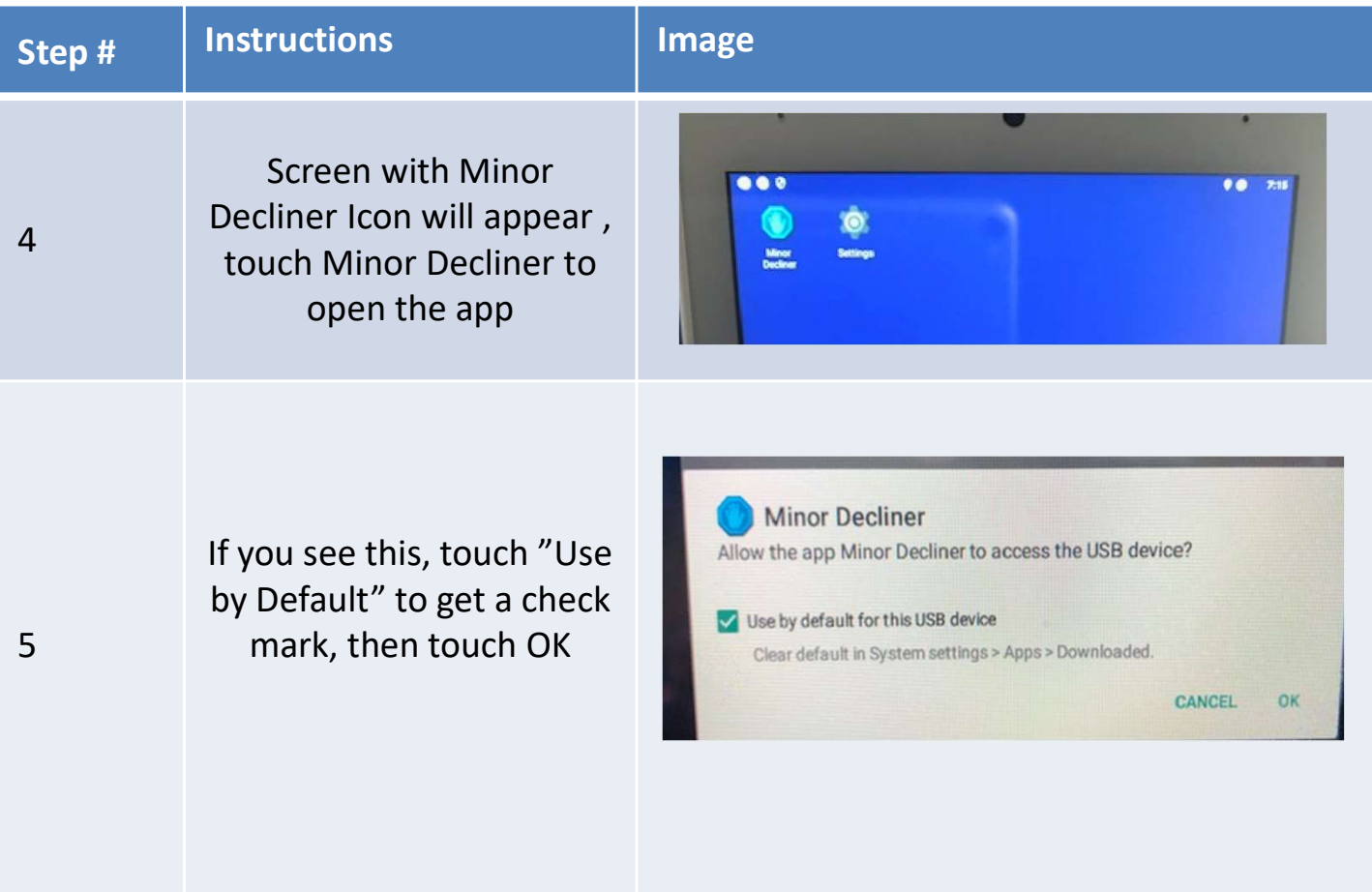

Step 6 : The screen below will come up.

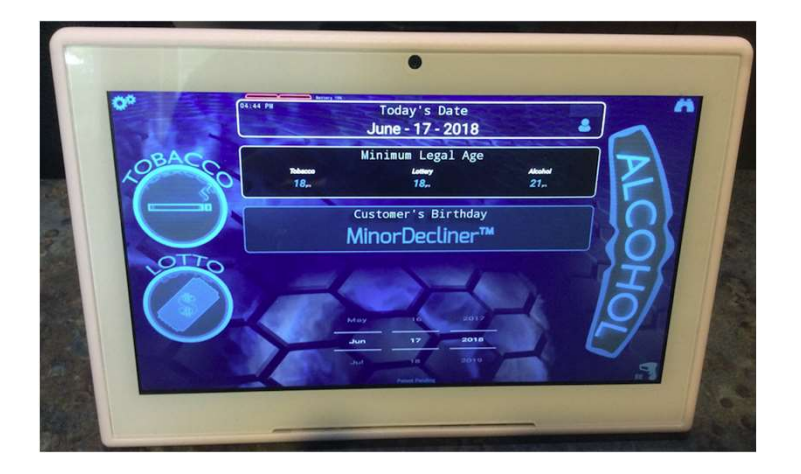

Step 7 : Minor Decliner may ask you to verify the date / time with the pop up below

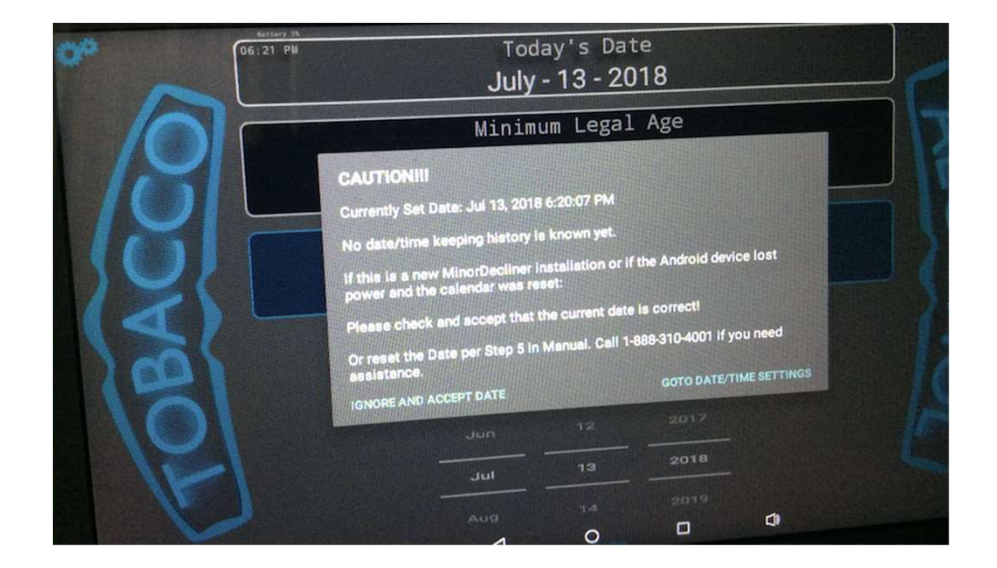

#### Step 8 : Set / Verify Date time

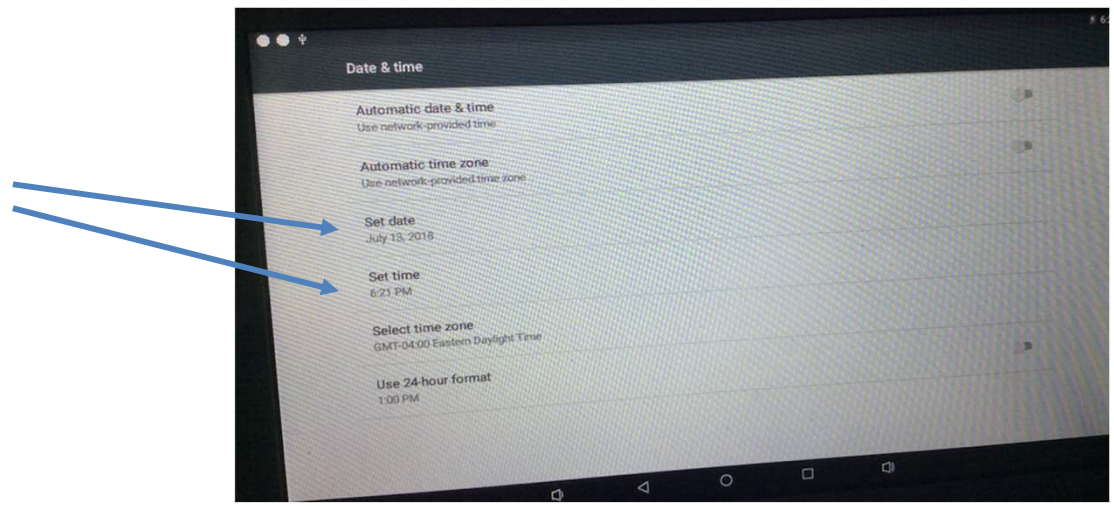

#### Step 9 : Touch the Back Triangle

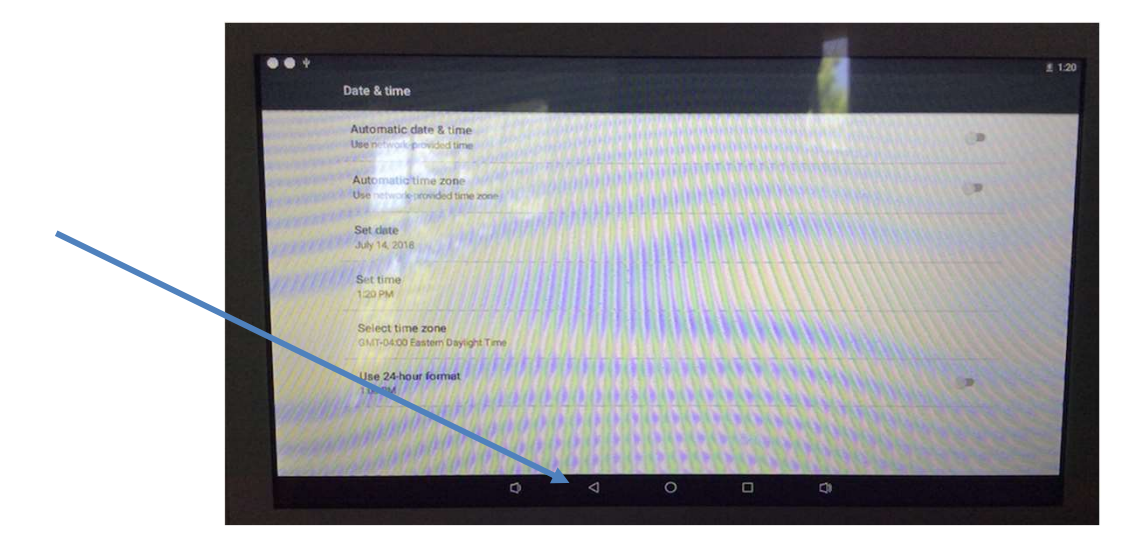

#### Step 10 : Verify then accept date

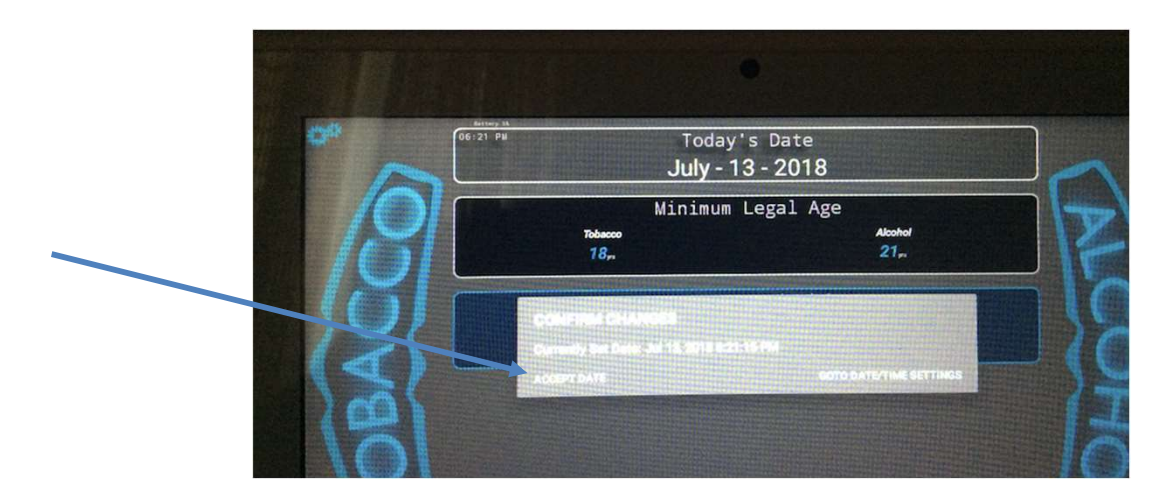

How to the Date / Time from Settings - Always check DATE / TIME on extended power down of the system. ettings -<br>extended power down of<br>Touch the<br>Center – "Settings" Icon

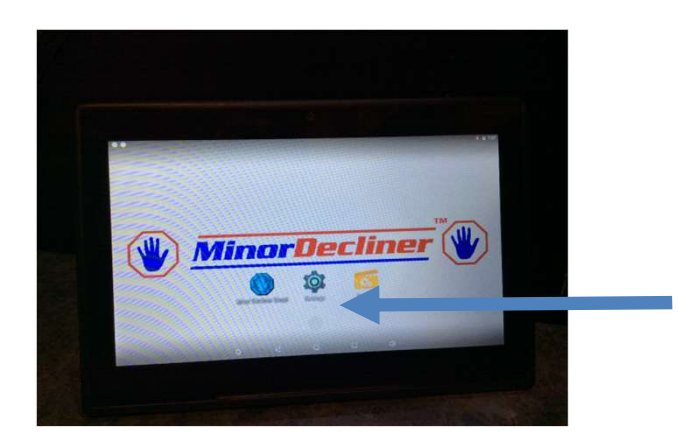

Touch the

#### Scroll down until you see Date / Time. Touch this

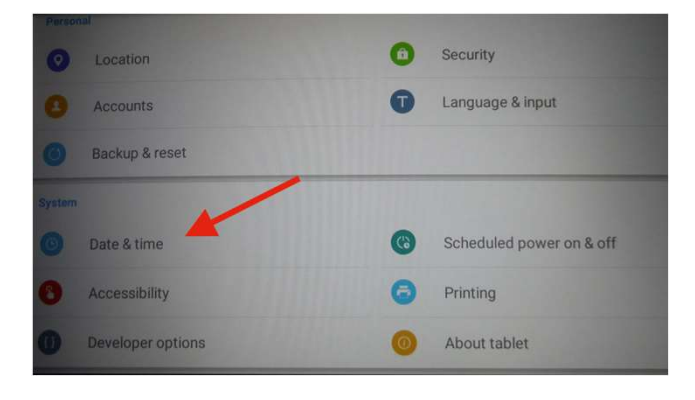

Automatic Dates time should be off - we use the internal clock of the tablet

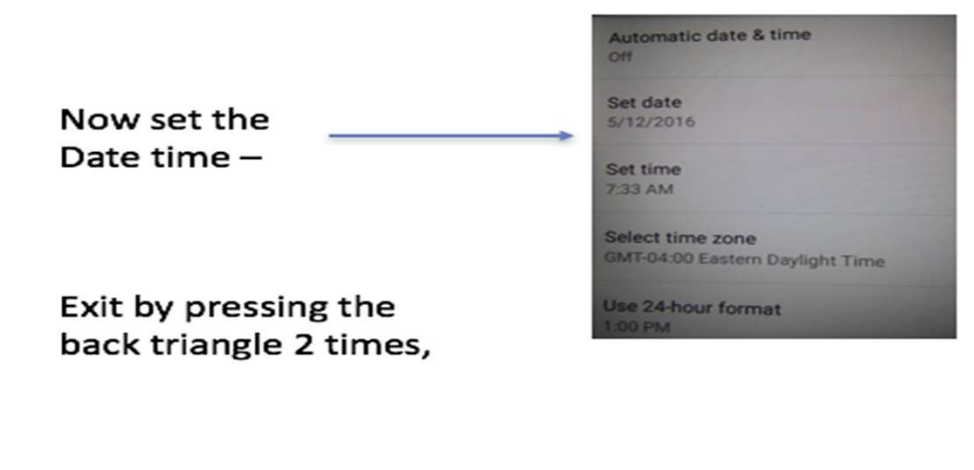

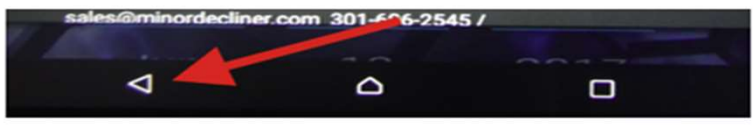

## Home Screen Overview

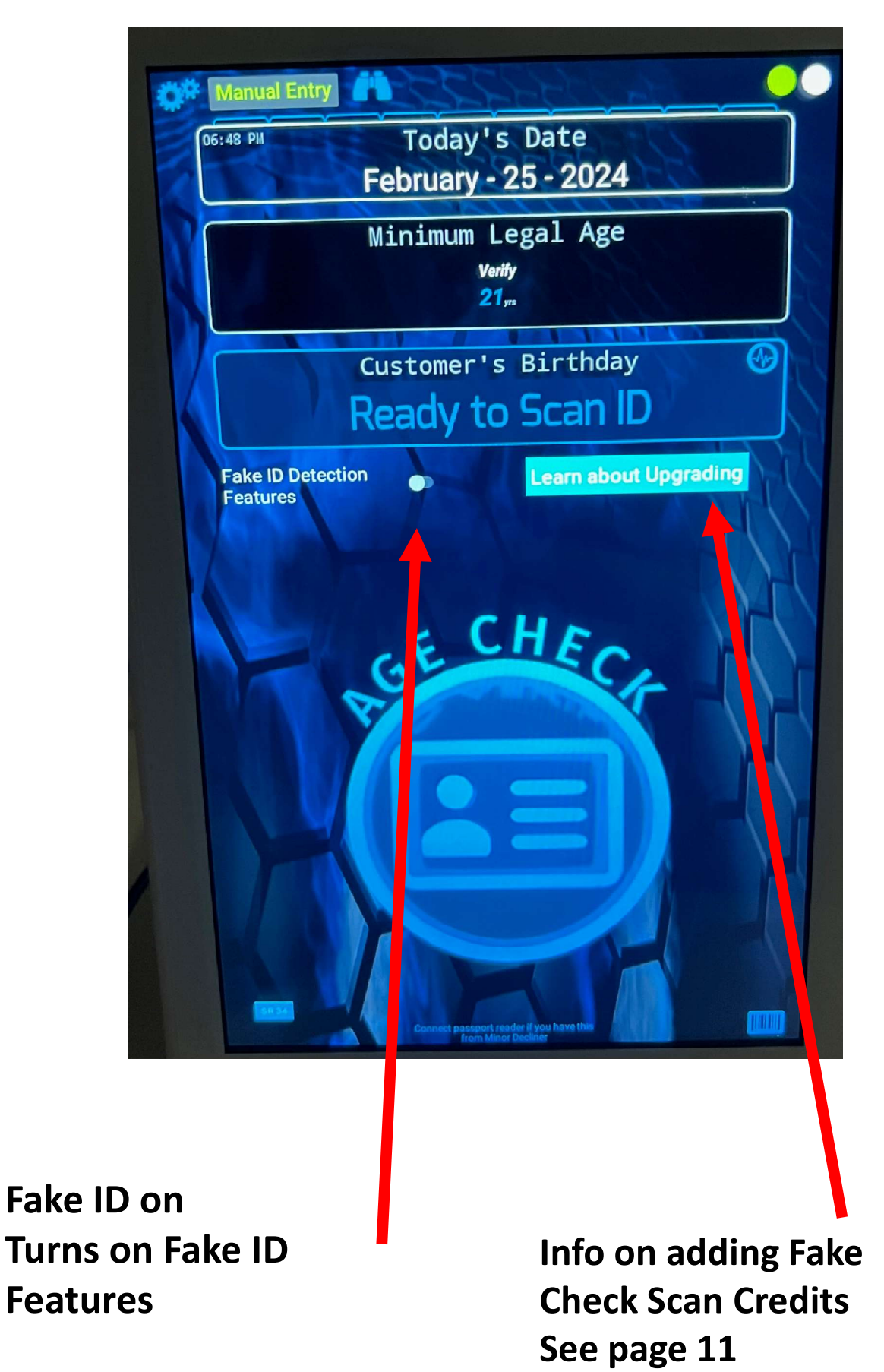

See page 11 for details

>> 100% Optional <<

## Learn About Upgrading Button

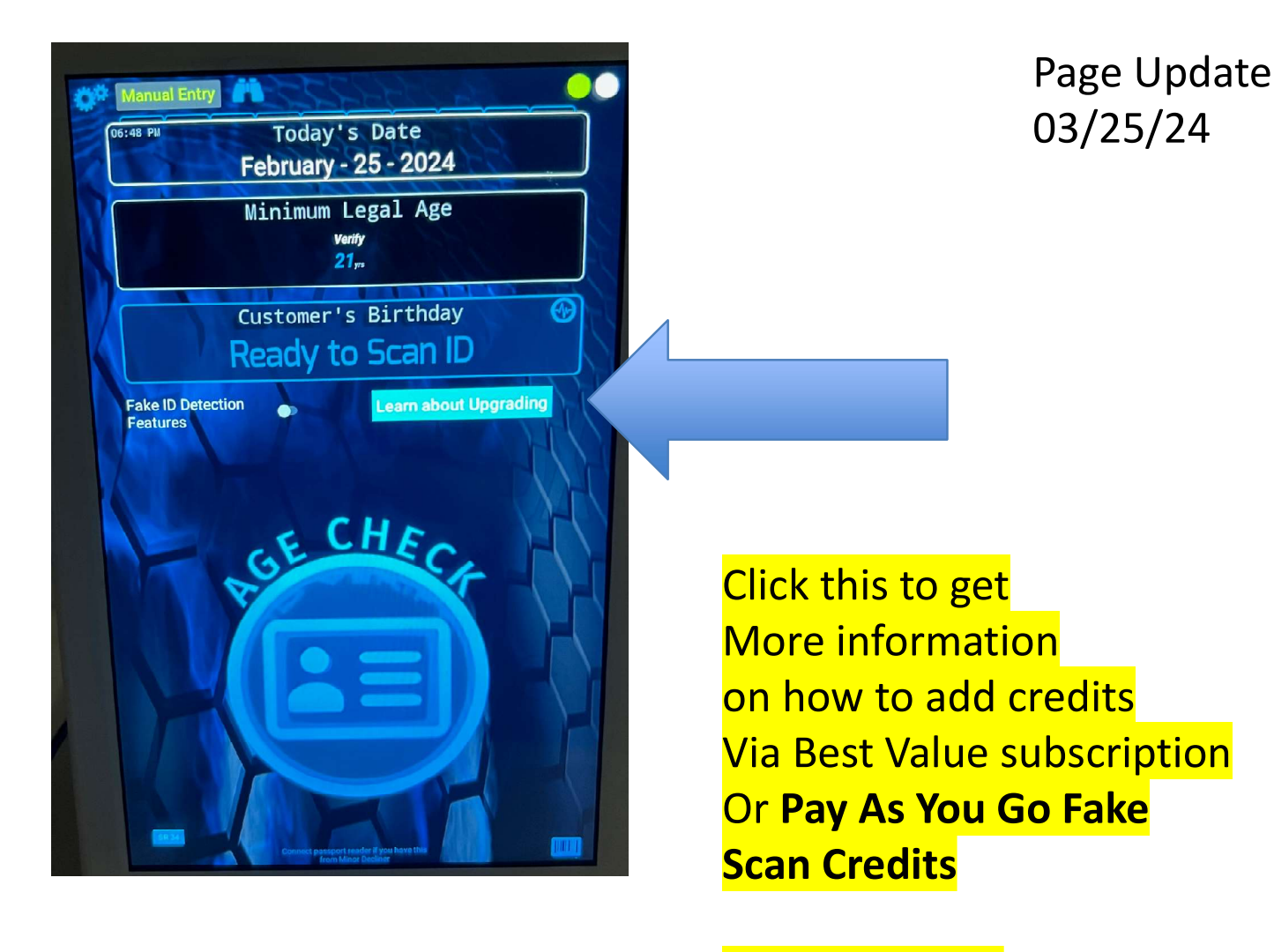

>> Optional <<

To learn about upgrading, enter your email to receive details on available upgrades, or you can call us @ 888-310-4001

**SUBMIT** 

**Enter your email** 

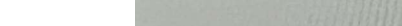

## Fake ID

- With Fake ID on, out of the box the system will present questions, after a scan. You can pass / fail based on customer answers to these
- If you want something more definitive see page 13 about the intellicheck option.
- This is active with 6 free check credits This finds 90% plus of fake IDS. Requires WIFI connection.

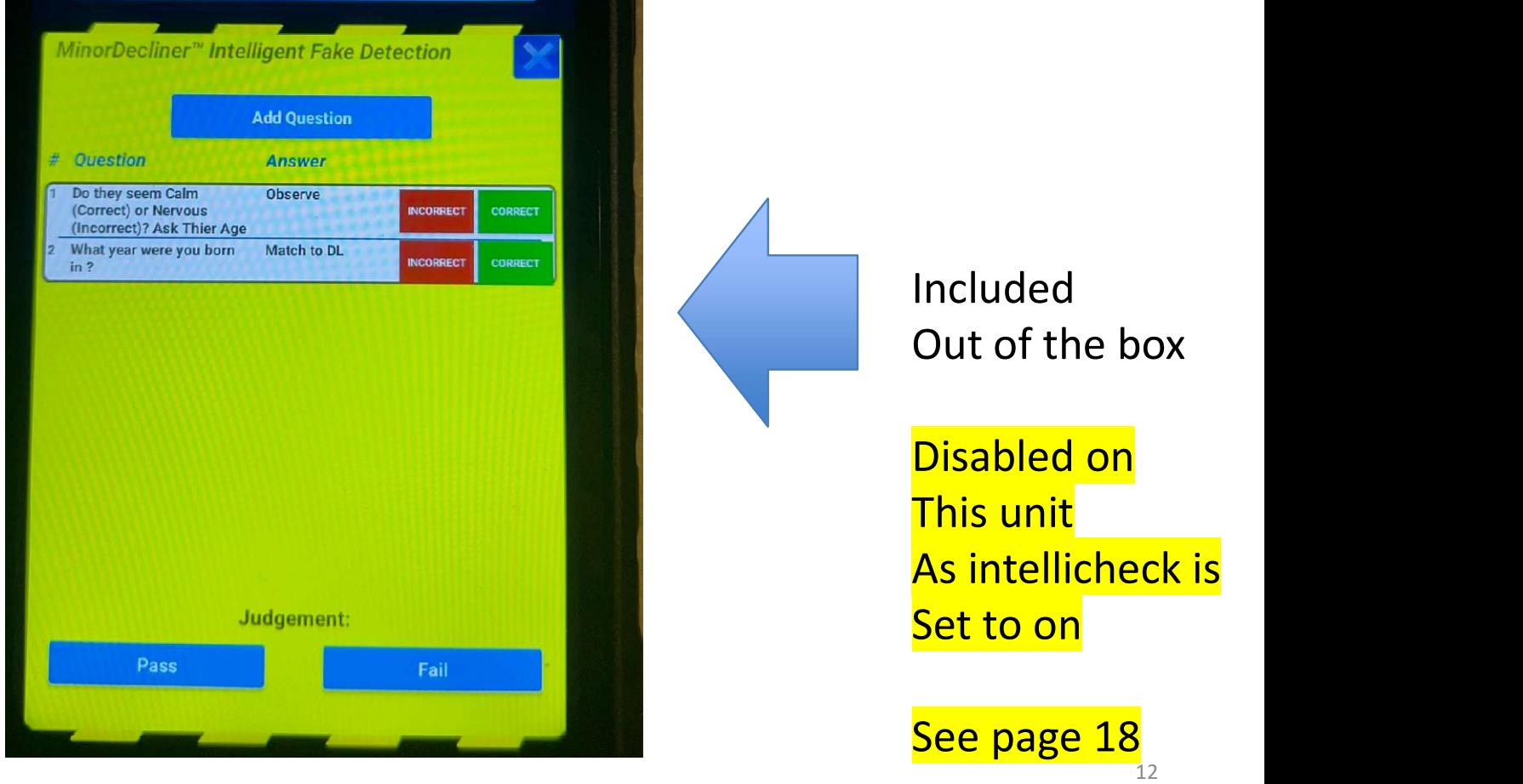

# **6 Fake Check Credits included<br>And activated<br>Fake ID Checks Powered by<br><b>Cou can upgrade** this system to include World<br>Class ID checking with Intellicheck. 6 Fake Check Credits included And activated

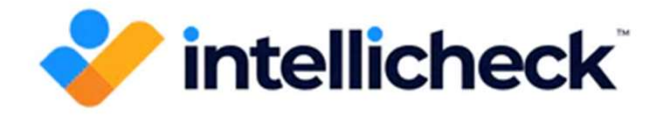

Class ID checking with Intellicheck.

This is considered the gold standard in Fake ID detection and is used by Police Departments and large banks and financial institutions. Now you can have this "Police Grade" fake id checking machine in this easy-to-use handheld system. No Fake ID detection is perfect, but based on our testing and other studies, we feel the system will detect 90% of Fake ID's. machine in this easy-to-use handheld system.<br>No **Fake ID detection** is perfect, but based on<br>our testing and other studies, we feel the system<br>will detect 90% of Fake ID's.<br>f you are interested in learning more about this,

If you are interested in learning more about this, Email @ ron@minordecliner.com, or call us at 888-310-4001

Fake check credit purchase (beyond sample credits)

## How to use Intellicheck Fake ID Check Feature

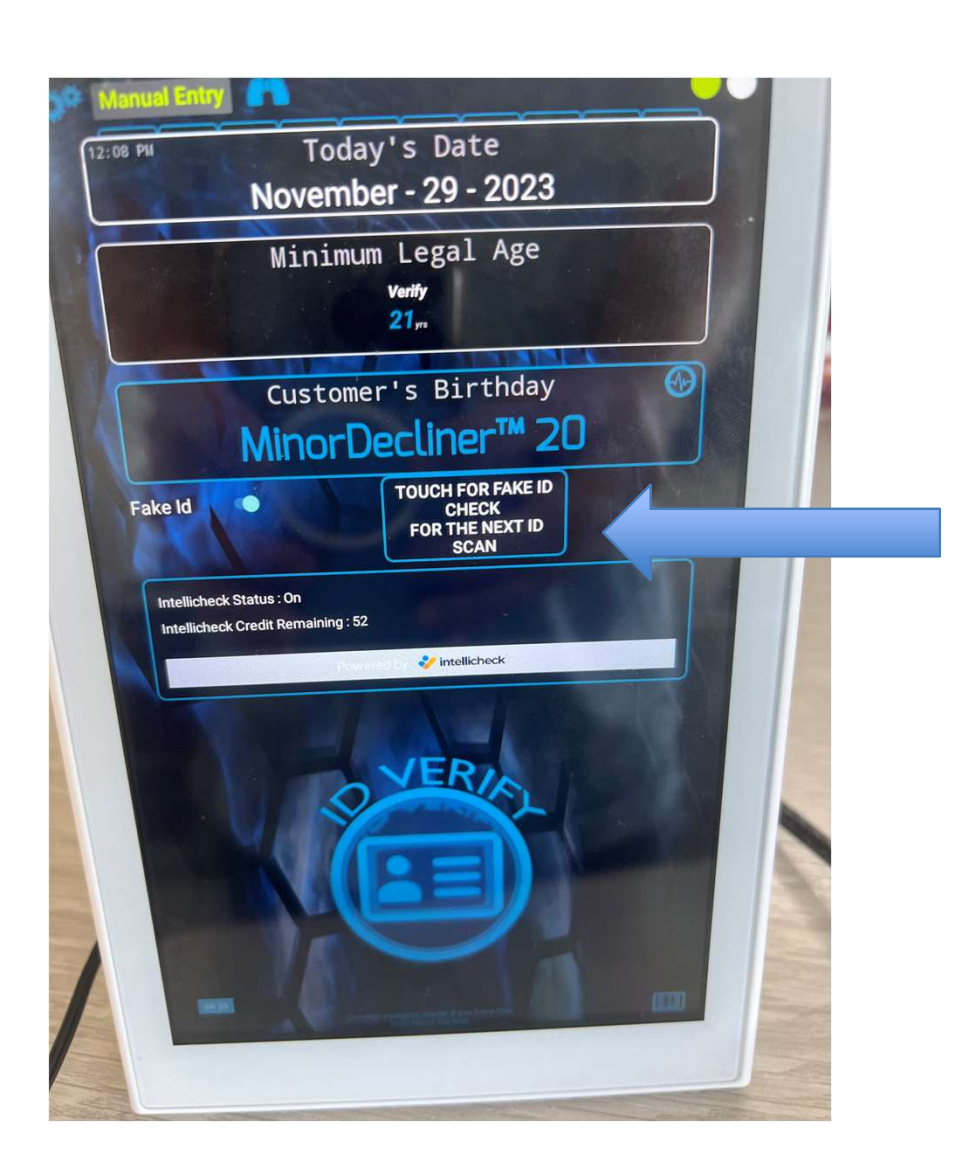

Page Update 03/25/24

Step 1 Touch This before The scan To fake check The next scan

Step 2 Scan ID

https://vimeo.com/889581121

## 14 6 Fake Check Credits included And activated Each time you use a fake check, a fake check credit is consumed

## Intellicheck Results

## Authentic ID

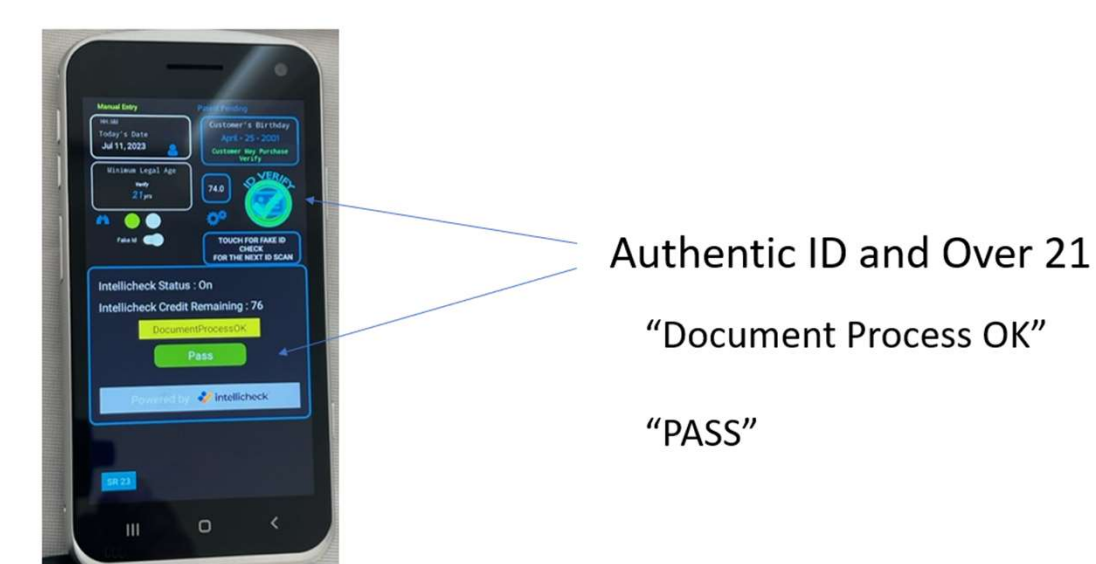

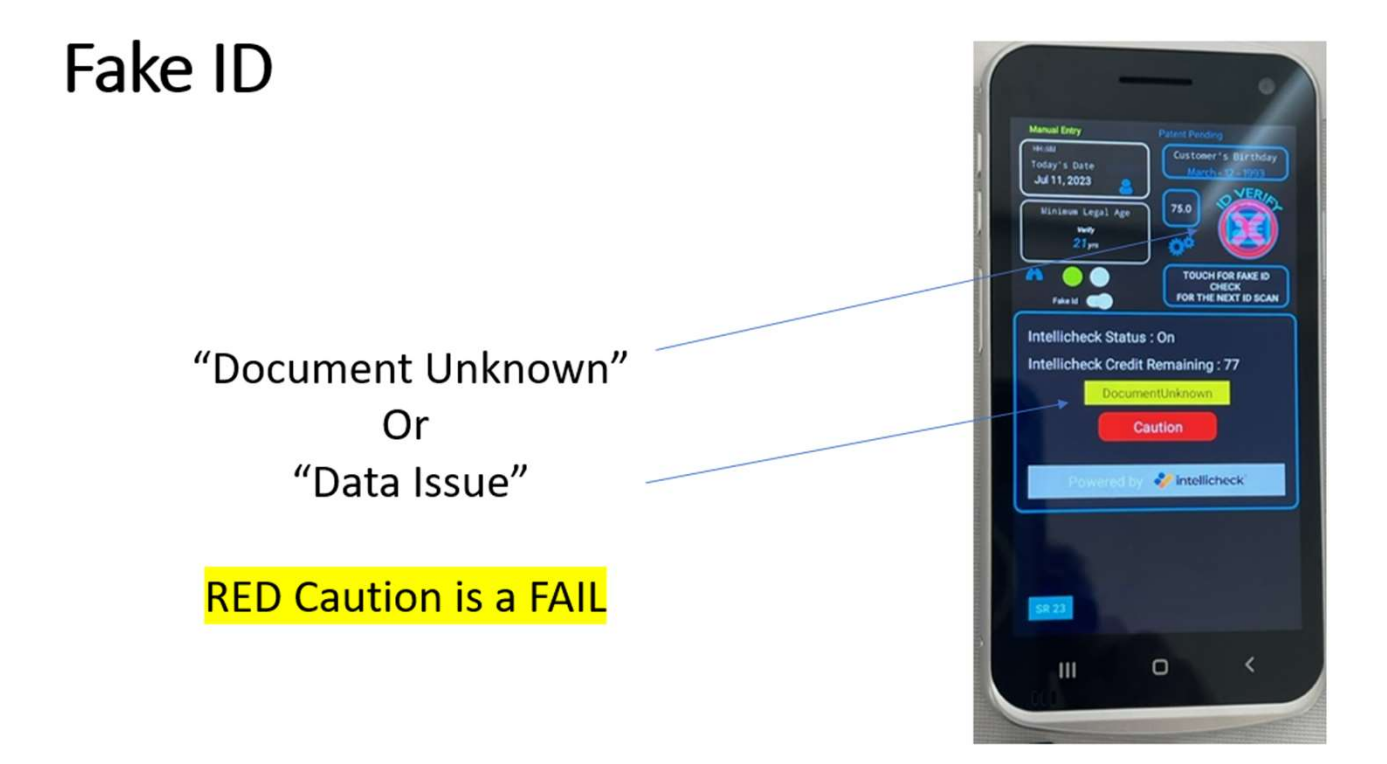

## Data Transmit Issue

The data did not transmit to Intellicheck correctly

Redo / Try again if desired

Repeat data issue is likely a fake or Could be internet connection issue

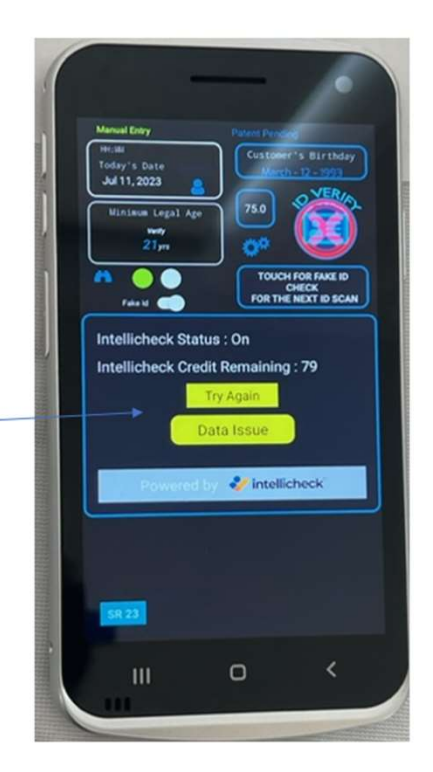

## Document Error

Intellicheck was able to process the scan, But it was not as expected. This somewhat of a catch all error category. Appearance of this should be rare

Redo / Try again if desired

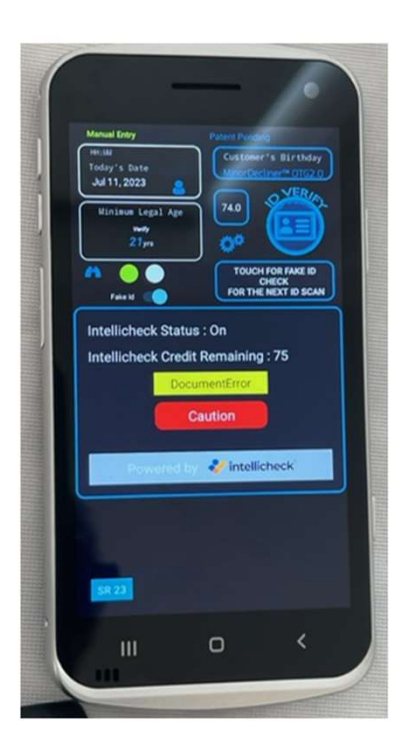

## **Expected Accuracy of the Fake Check System**

## The Minor Decliner Plus Solution, powered by Intellicheck

Minor Decliner has partnered with Intellicheck to provide world class Fake ID detection incorporated into Minor Decliners world class ID Scanners.

Intellicheck is considered the gold standard in Fake ID detection, used by Police Departments and large banks and financial institutions.

Now you can have this "Police Grade" fake id checking in an economical, easy to use handheld system.

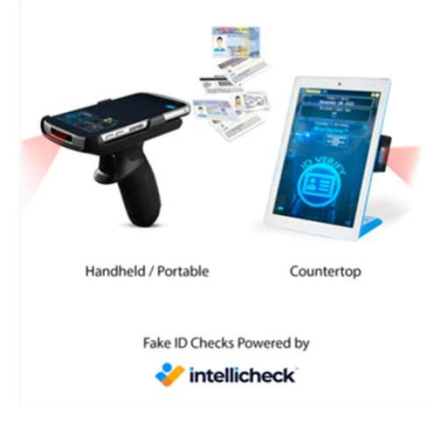

No Fake ID detection system is perfect, but based on our testing and other studies, we feel the system will detect 90% of Fake ID's

## In statistics, or any type of evaluation there are two types of Errors

A Type I error is a false positive conclusion, while a Type II error is a false negative conclusion. The chart below illustrates this

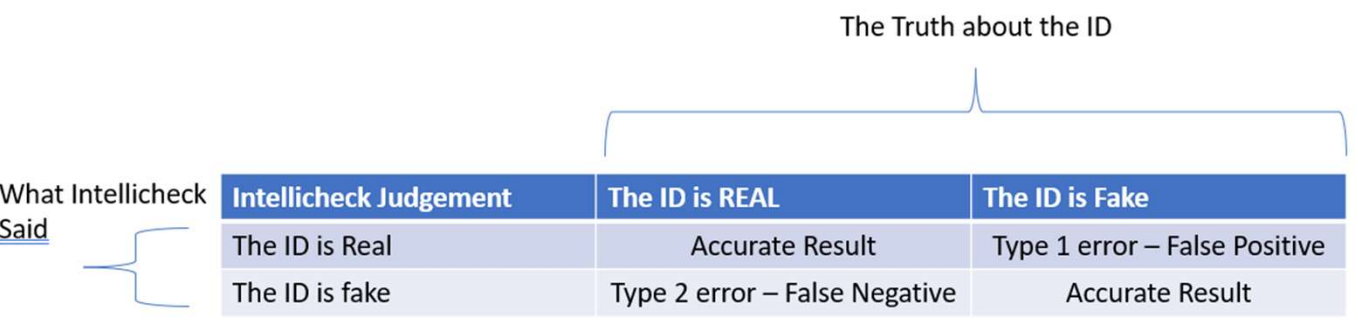

#### Recognizing the reality of Type 1 and 2 errors

- . We have designed an easy to use, optional feedback system, to allow for feedback from expert evaluations of ID's
- If an expert disagrees with the Intellicheck result, we can easily capture this info, and periodically provide this to Intellicheck to improve the accuracy of their fake detection algorithm.
- Please note the Intellicheck fake detection algorithm is highly proprietary, patented, secret and confidential to Intellicheck. Minor Decliner does not know exactly how they determine Fake or Real

If you want to register a possible error, and a transaction flagged for later review (#1)

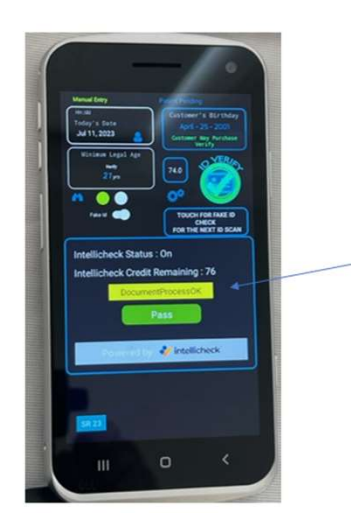

Touch the yellow box While it is displayed

Approx 10 seconds

### Feedback #2

Two Blue boxes will appear below The Green or Red Result Box This will appear for 10 seconds only

You can select

- 1. Intellicheck said pass, but you think it's a fake (False Positive)
- 2. Intellicheck failed the ID, but you think its ok (False Negative)

Selecting this will log the data in a cloud-based file that can be reviewed, and feedback given to Intellicheck to improve their algorithm

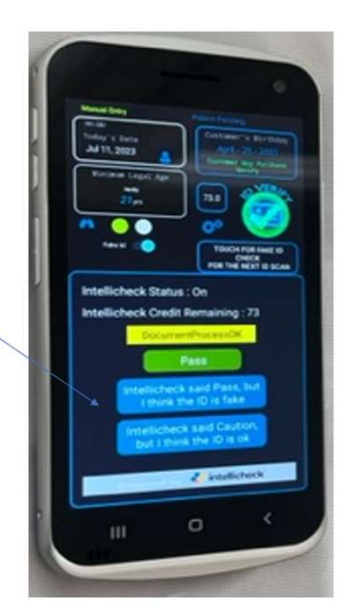

# To switch to Fake Questions (after 6 Free Fake Credits) To switch to Fake Questi<br>
(after 6 Free Fake Credi<br>
#1 – Touch Gear (upper LS of screen)

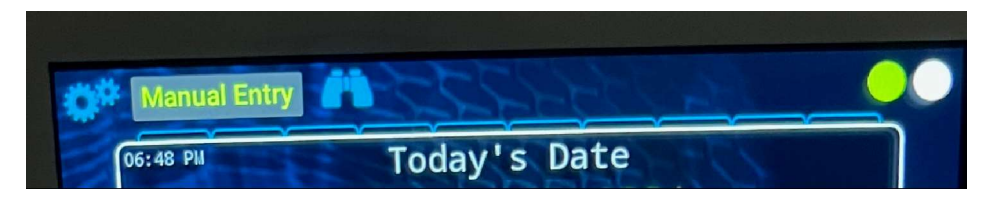

#### #2 Touch Fake ID

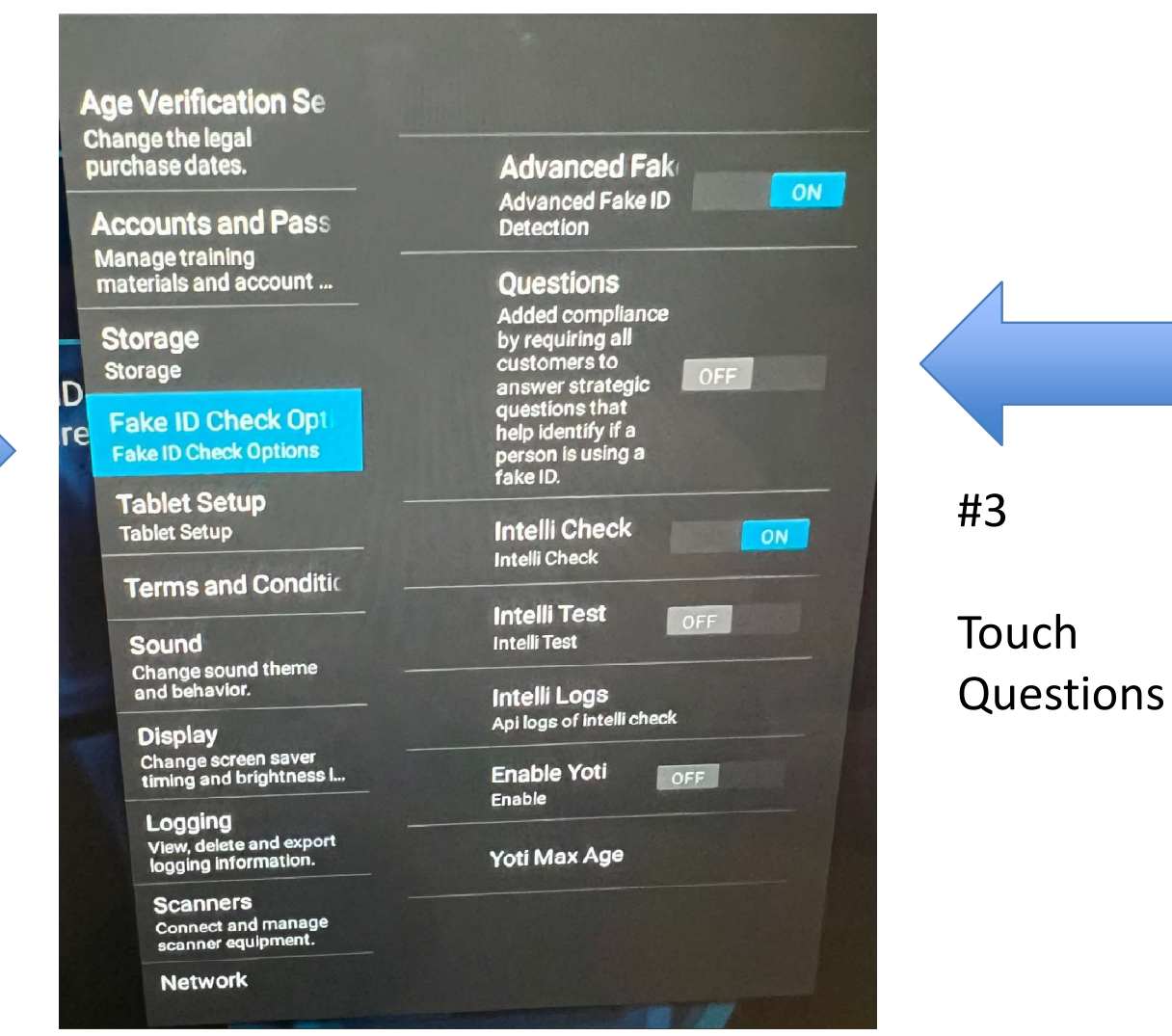

## Added Information and Trouble Shooting

How to videos are found by scanning the QR code below

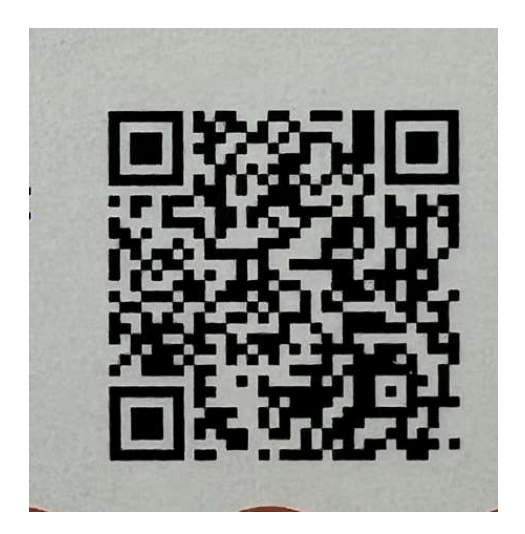

If you want to adjust the Icons that appear on the Minor Decliner home screen, Email ron@minordecliner, and We will send a detailed video, And offer a support call if Needed

This is a listing of the current Videos If your scanner is not scanning ID, video the video Below on how to reset the scanner

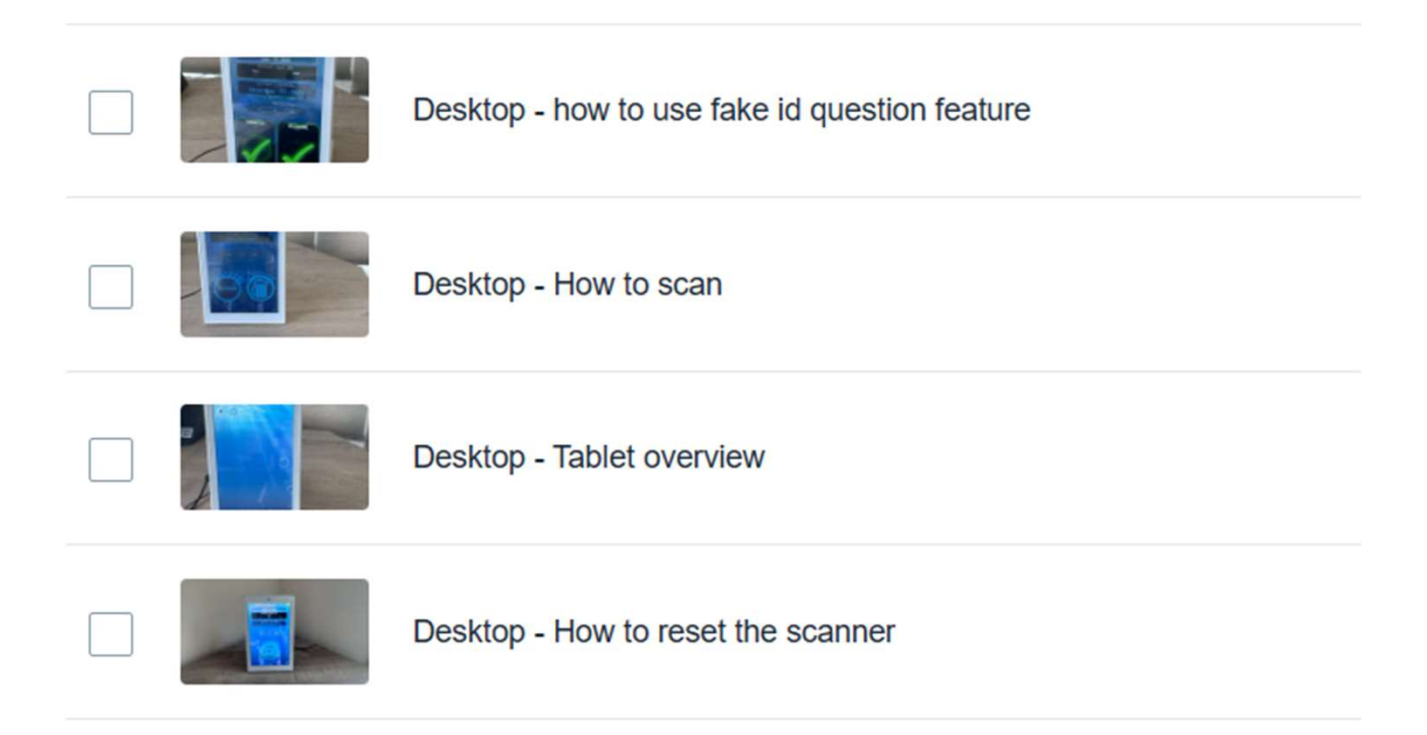

## How to adjust the System Volume

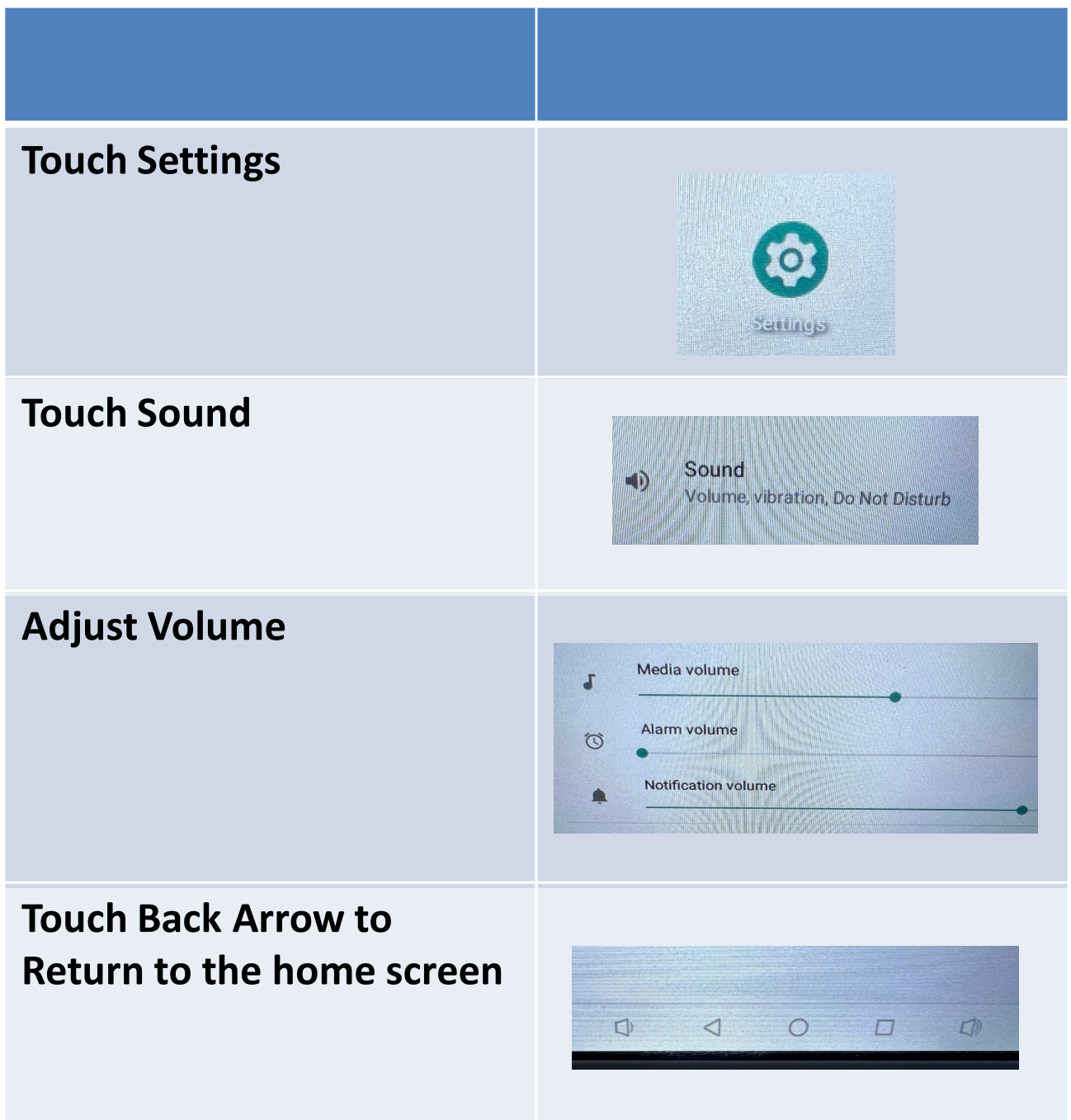

## Test Bar Codes For Training

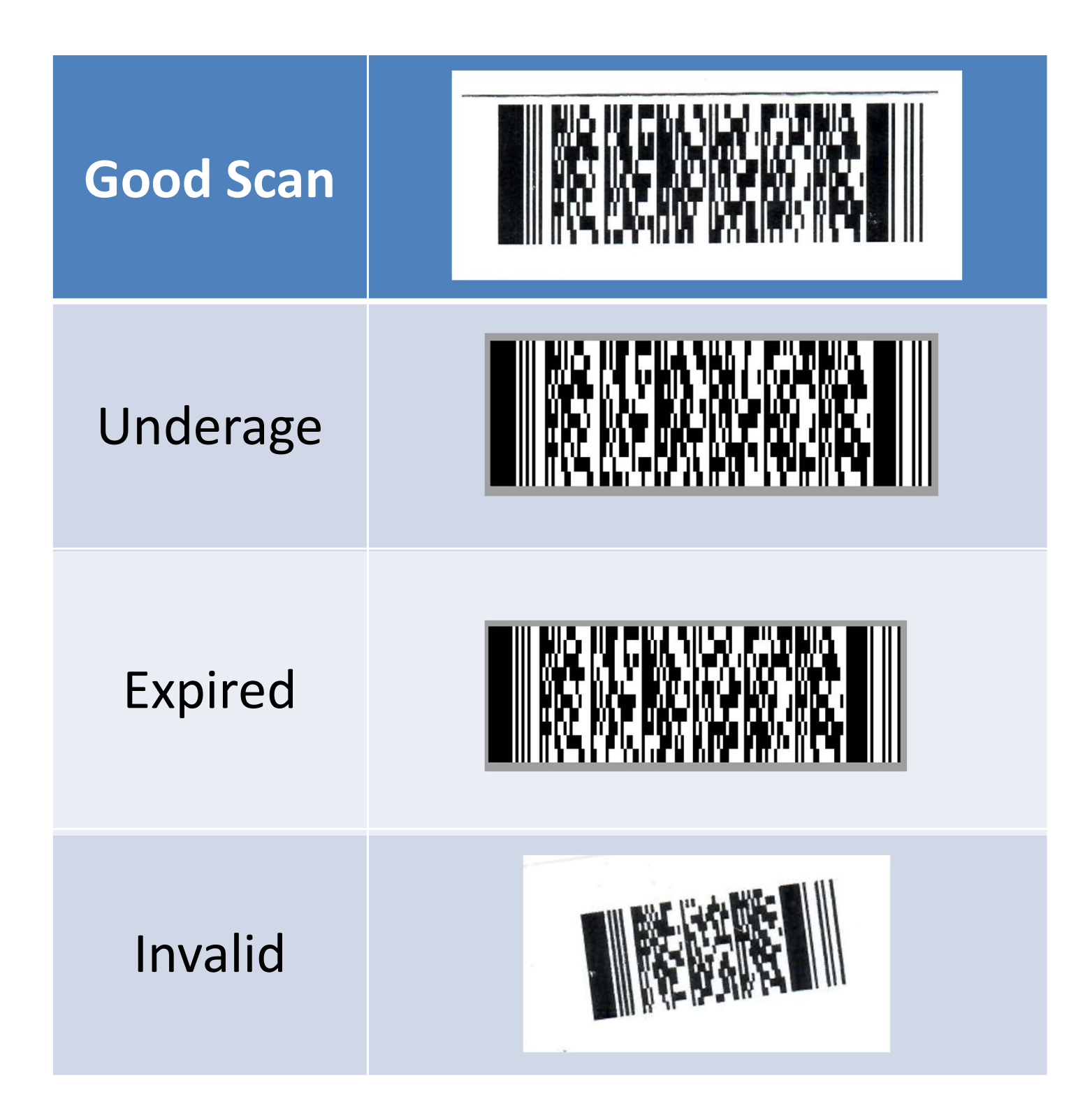